# 通过灾难恢复恢复独立vManage

### 目录

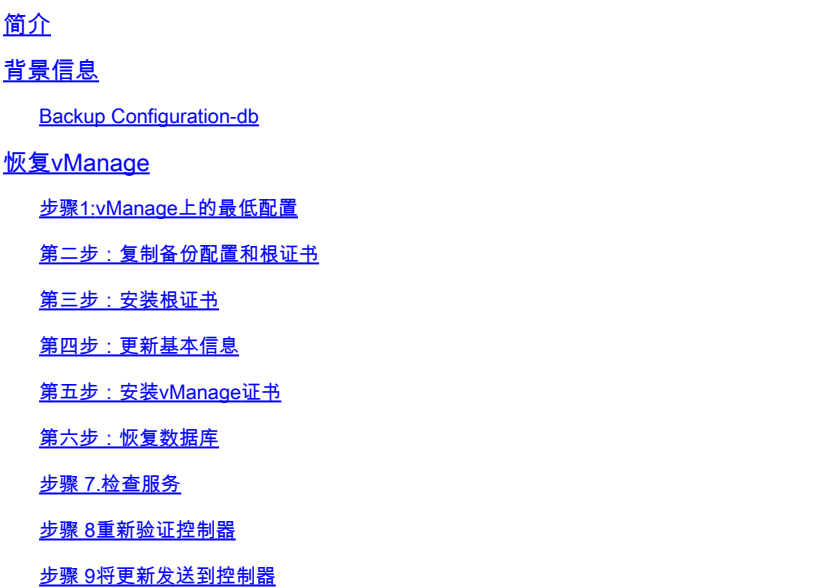

# 简介

本文档介绍通过使用配置数据库备份恢复vManage所涉及的步骤。

# 背景信息

本文档假定已定期进行配置db备份,并且由于某些原因,独立vManage不可恢复,需要重置软件或 进行新安装。

本文档可帮助您恢复所有策略、模板、配置和边缘设备证书。

Backup Configuration-db

vManage\_rcdn01# request nms configuration-db backup path 05\_08\_20\_configdb Starting backup of configuration-db config-db backup logs are available in /var/log/nm/neo4j-backup.log file Successfully saved database to /opt/data/backup/05\_08\_20\_configdb.tar.gz

scp到外部服务器。

vManage\_rcdn01# vshell vManage\_rcdn01:~\$ scp /opt/data/backup/05\_08\_20\_configdb.tar.gz user@10.2.3.1://home/ftpuser/ftp/amaugu amaugust@10.2.3.1's password:

## 恢复vManage

通过命令重置vManage模拟灾难:

vManage\_rcdn01# request software reset

现在,您有一个新的vManage,与图中所示的类似,建议在恢复备份之前,按照正确的顺序执行恢 复过程。

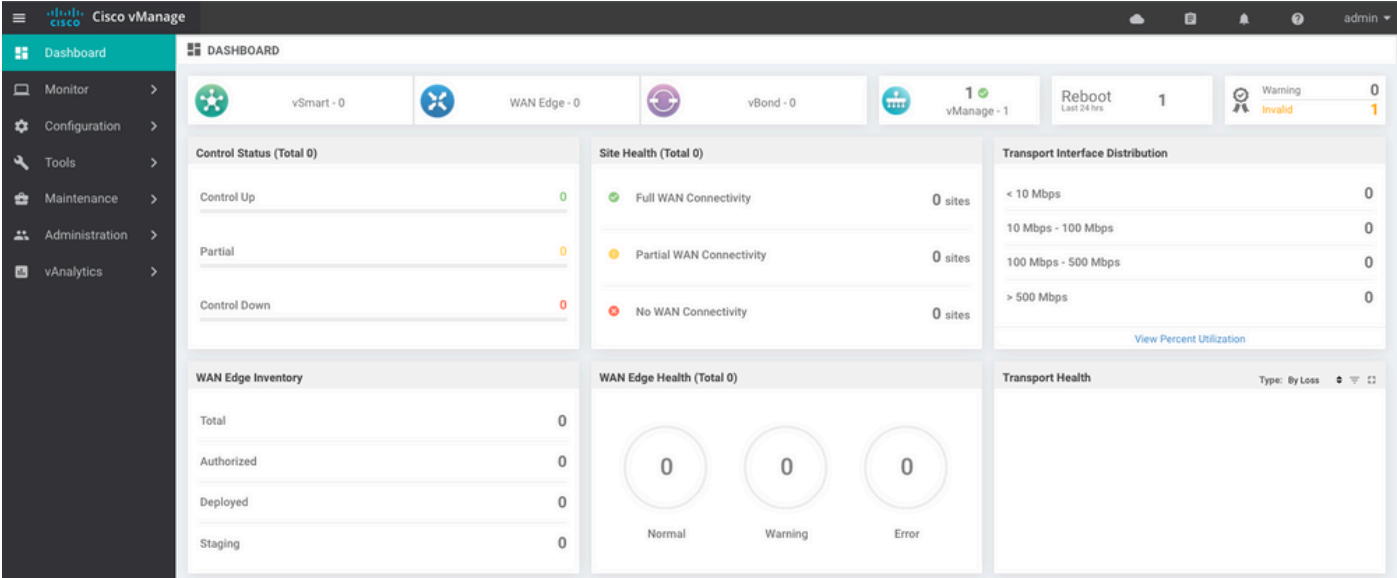

### 步骤1:vManage上的最低配置

```
system
 host-name vManage_rcdn01
 system-ip xx.xx.xx.xx
site-id 100<br>organization-name ****.cisco
organization-name
 vbond vbond.list
  !
!
vpn 0
 host vbond.list ip 10.2.3.4 10.2.3.5
 interface eth0
  ip address 10.1.3.8/24
  tunnel-interface
  no shutdown
  !
  ip route 0.0.0.0/0 10.1.3.1
```

```
!
vpn 512
  interface eth1
  ip address 10.11.3.8/24
  no shutdown
  !
  ip route 0.0.0.0/0 10.1.3.1
!
```
### 第二步:复制备份配置和根证书

<#root>

vManage\_rcdn01:~\$ scp am\*\*\*\*@xx.xx.xx.xx://home/ftpuser/ftp/am\*\*\*\*/05\_08\_20\_configdb.tar.gz . am\*\*\*\*@xx.xx.xx.xx's password: 05\_08\_20\_configdb.tar.gz 100% 484KB 76.6MB/s 00:00

**Verify**

vManage\_rcdn01:~\$ ls -lh total 492K -rw-r--r-- 1 admin admin 394 May 8 15:20 archive\_id\_rsa.pub -rwxr-xr-x 1 admin admin 485K May 8 15:3905\_08\_20\_configdb.tar.gz

**Copy root certificate from other controller:**

vManage\_rcdn01:~\$ scp admin@vbond://home/admin/root.crt . viptela 18.4.4 admin@vbond's password: root.crt 100% 1380 2.8MB/s 00:00

### 第三步:安装根证书

vManage\_rcdn01# request root-cert-chain install /home/admin/root.crt Uploading root-ca-cert-chain via VPN 0 Copying ... /home/admin/root.crt via VPN 0 Updating the root certificate chain.. Successfully installed the root certificate chain

### 第四步:更新基本信息

导航至 Administration > Settings 并配置vBond IP、组织名称和证书的基本信息。

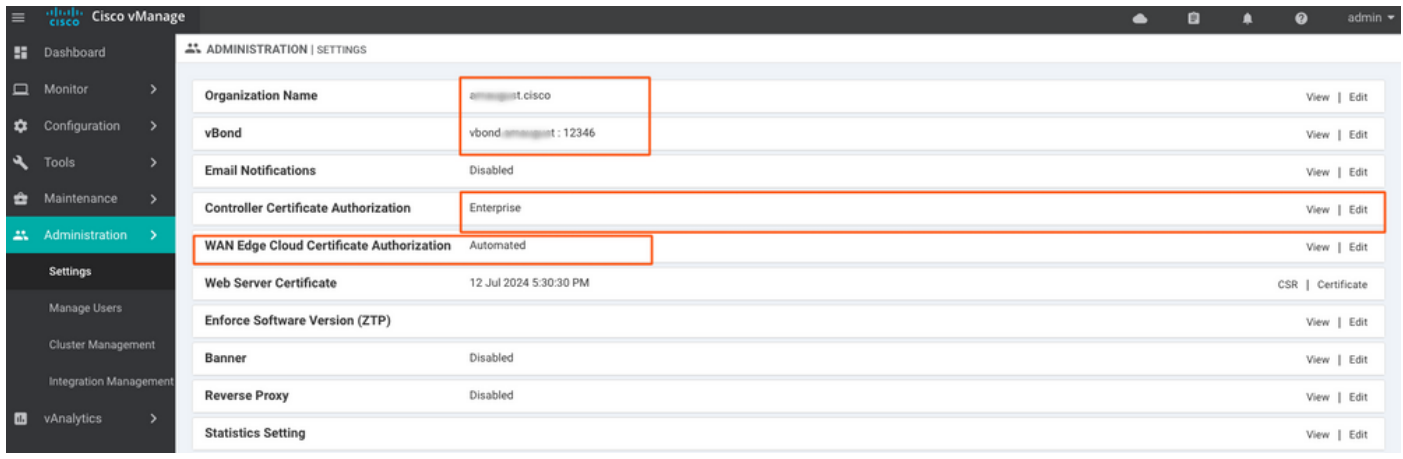

# 第五步:安装vManage证书

## 请使用 root.crt 安装在Step 2中。

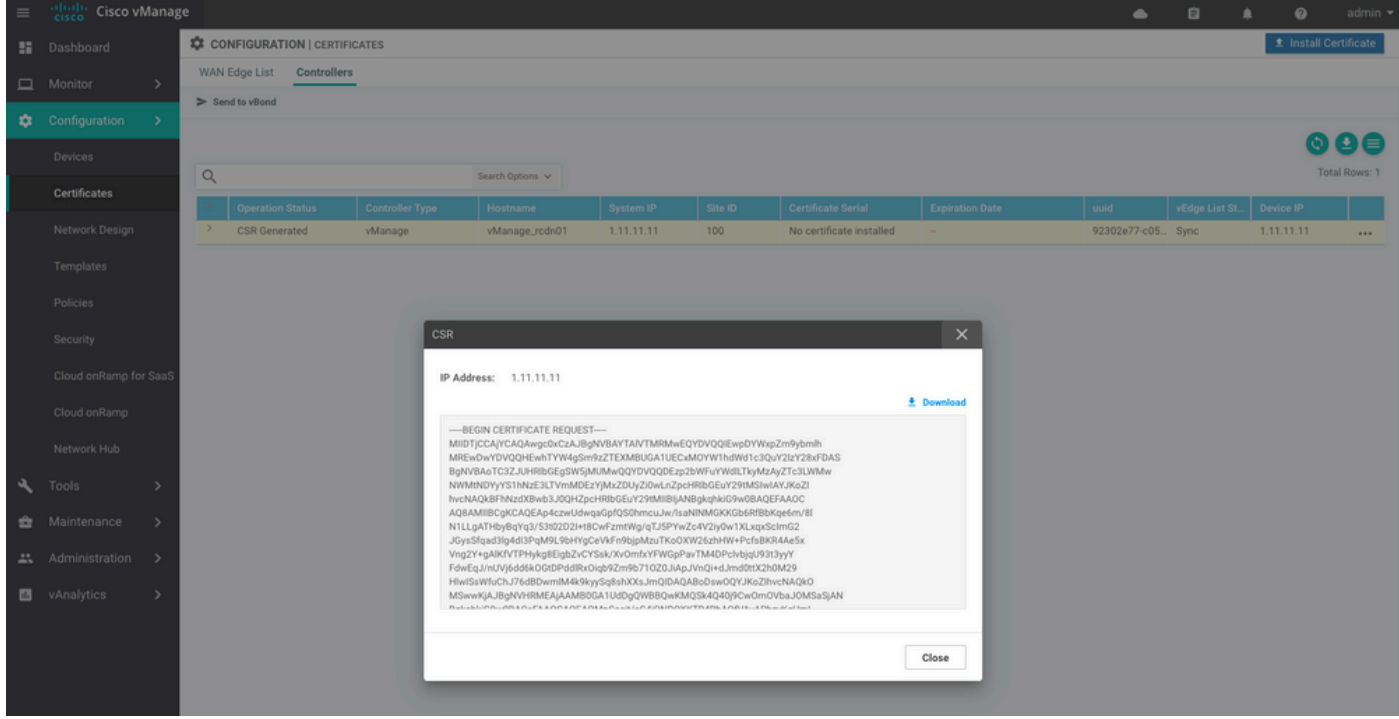

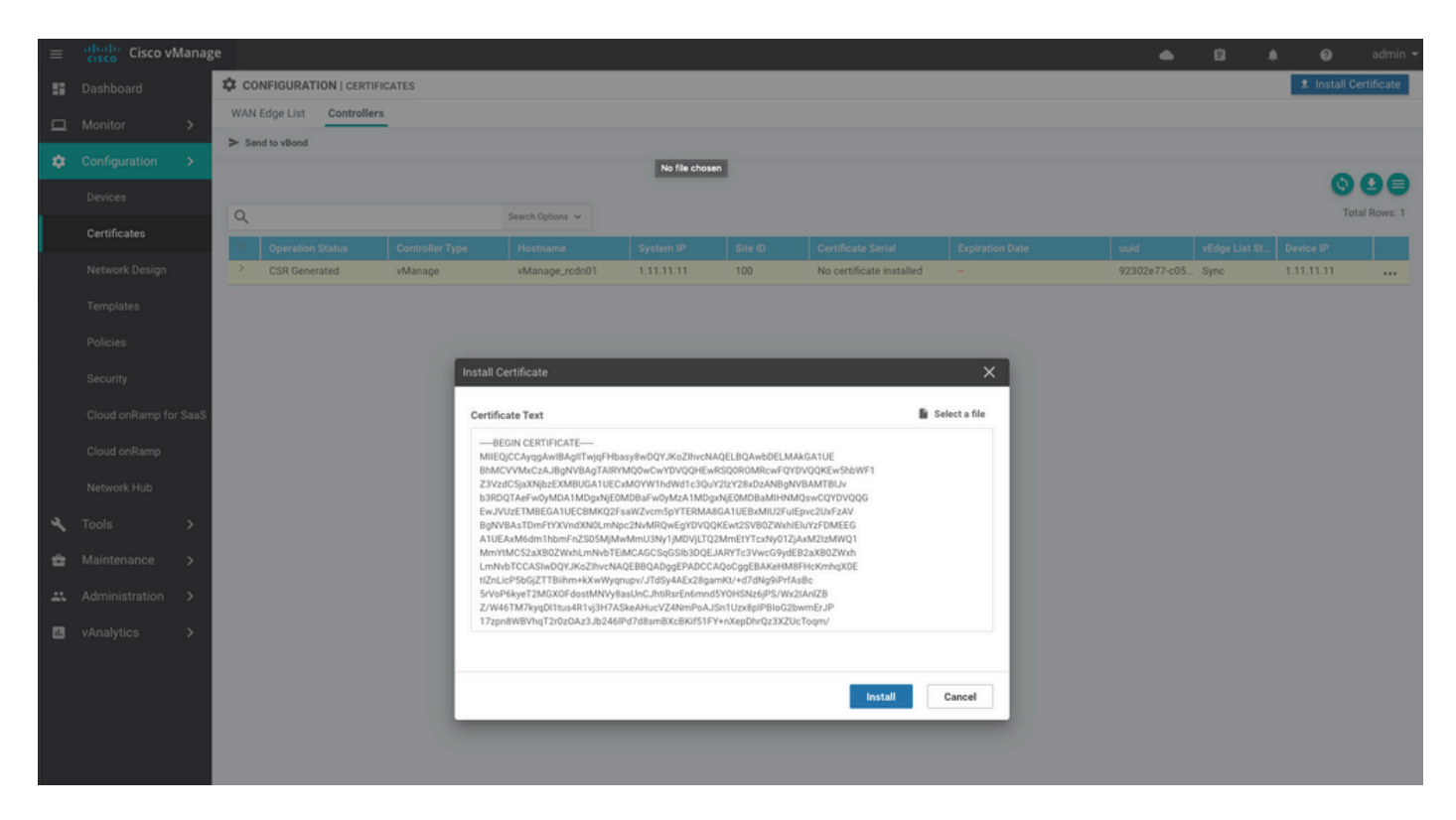

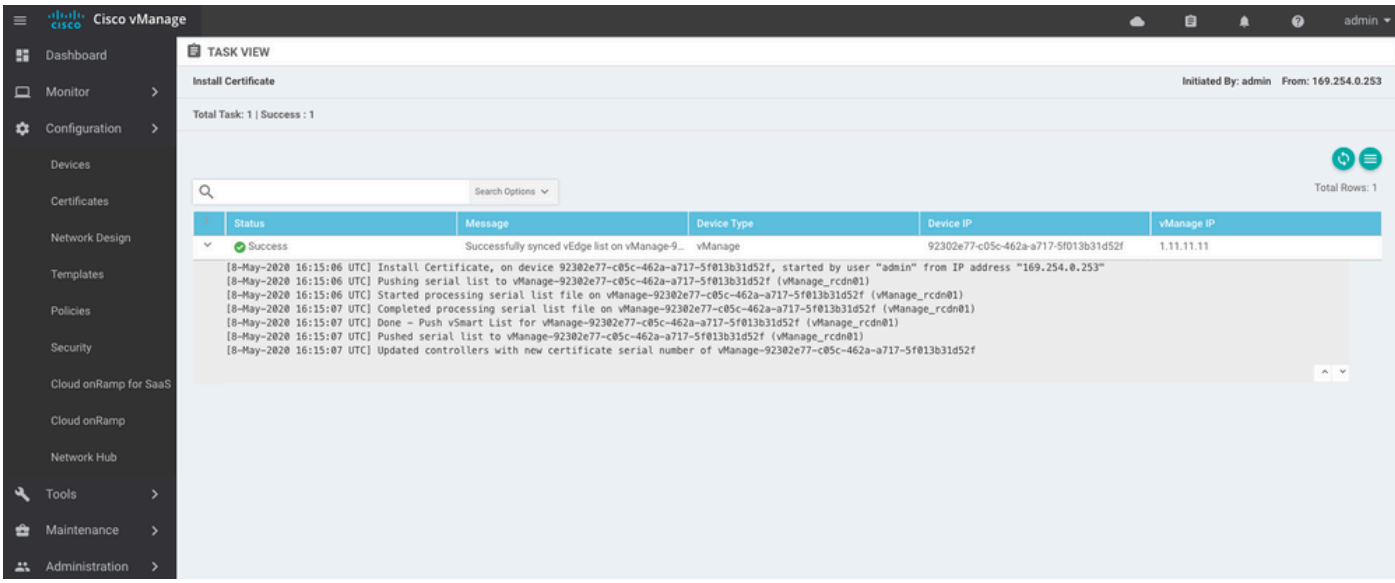

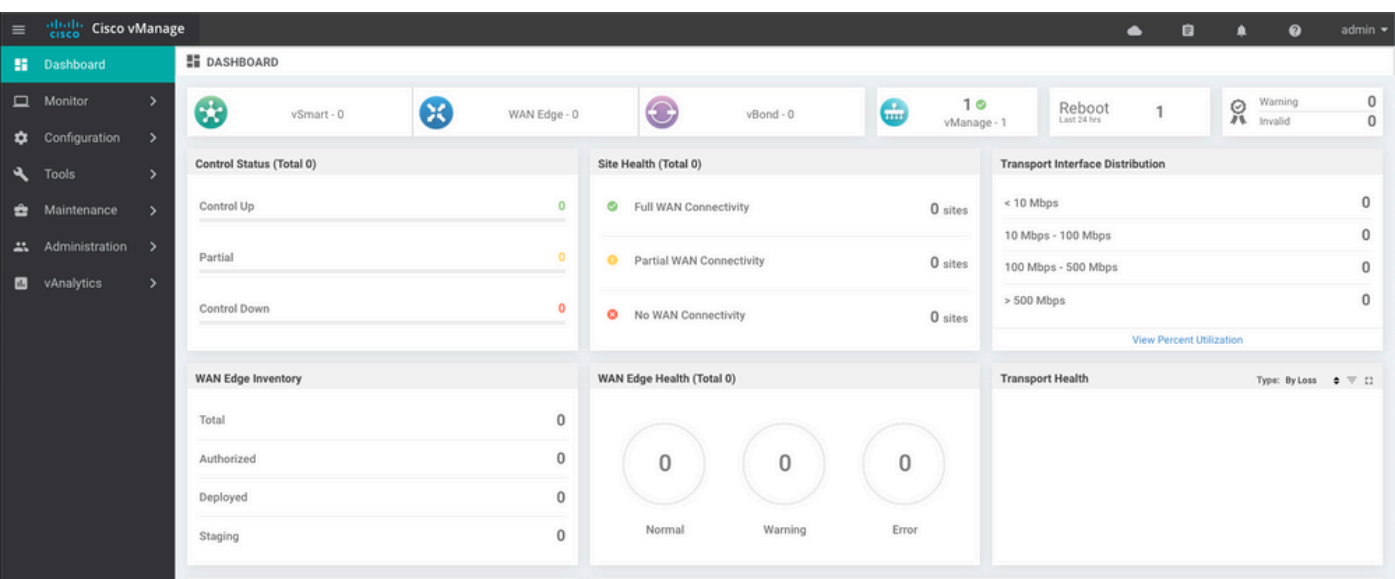

### 第六步:恢复数据库

#### <#root>

**vManage\_rcdn01# request nms configuration-db restore path /home/admin/05\_08\_20\_configdb.tar.gz** Configuration database is running in a standalone mode 0 [main] INFO com.viptela.vmanage.server.deployment.cluster.ClusterConfigurationFileHandler - Trying t 4 [main] INFO com.viptela.vmanage.server.deployment.cluster.ClusterConfigurationFileHandler - Working Successfully saved cluster configuration for localhost Starting DB backup from: localhost Creating directory: local cmd to backup db: sh /usr/bin/vconfd\_script\_nms\_neo4jwrapper.sh backup localhost /opt/data/backup/local 8g Finished DB backup from: localhost Stopping NMS application server on localhost Stopping NMS configuration database on localhost Reseting NMS configuration database on localhost Restoring from DB backup: /opt/data/backup/staging/graph.db-backup cmd to restore db: sh /usr/bin/vconfd\_script\_nms\_neo4jwrapper.sh restore /opt/data/backup/staging/grap Successfully restored DB backup: /opt/data/backup/staging/graph.db-backup Starting NMS configuration database on localhost Waiting for 10s before starting other instances... Polling neo4j at: localhost NMS configuration database on localhost has started. Updating DB with the saved cluster configuration data Successfully reinserted cluster meta information Starting NMS application-server on localhost Waiting for 120s for the instance to start... Removed old database directory: /opt/data/backup/local/graph.db-backup Successfully restored database

#### 此步骤需要较长时间,具体取决于备份。

您可以通过以下方式验证该流程: tailing vShell上的日志。

#### <#root>

```
vManage_rcdn01:~$
```
**tail -fq /var/log/nms/vmanage-server.log /var/log/nms/neo4j-out.log**

### 步骤 7.检查服务

vManage\_rcdn01# request nms all status

#### 步骤 8重新验证控制器

目前,您可以观察到所有策略、模板和配置都已加载到vManage中,但所有控制器均已关闭。

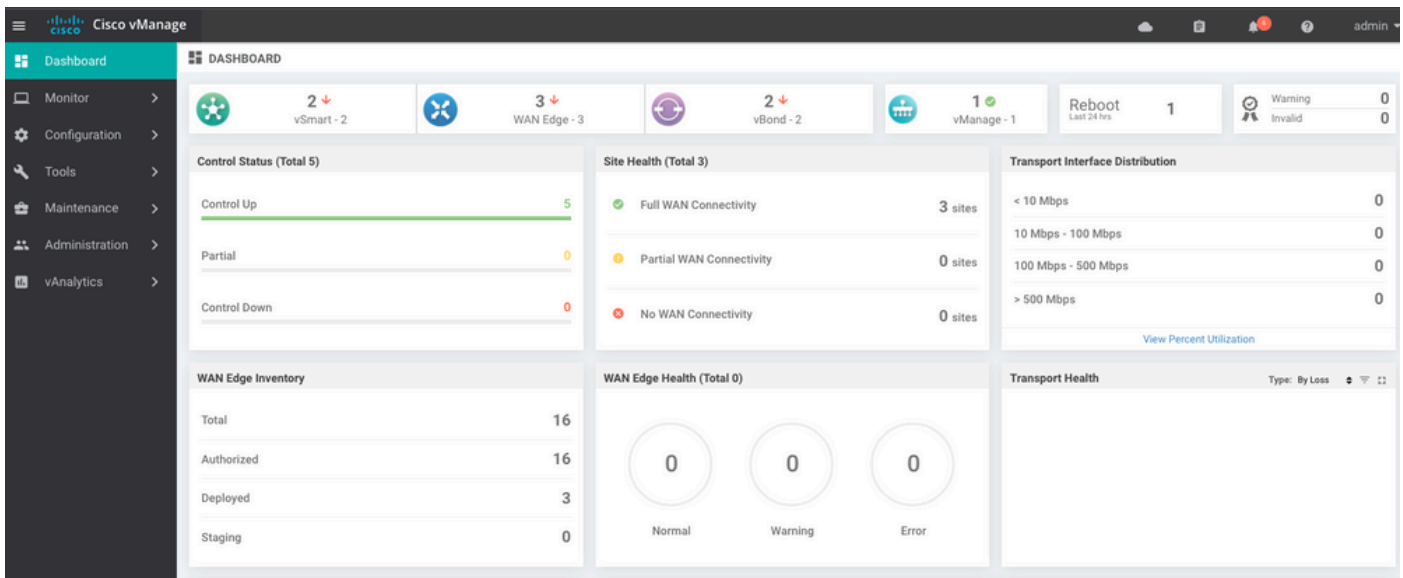

您需要对所有控制器重新进行身份验证。

导航至 Configuration > Devices.编辑每个控制器并填写管理IP地址(管理IP可以在本地配置中找到)用户 名和密码。

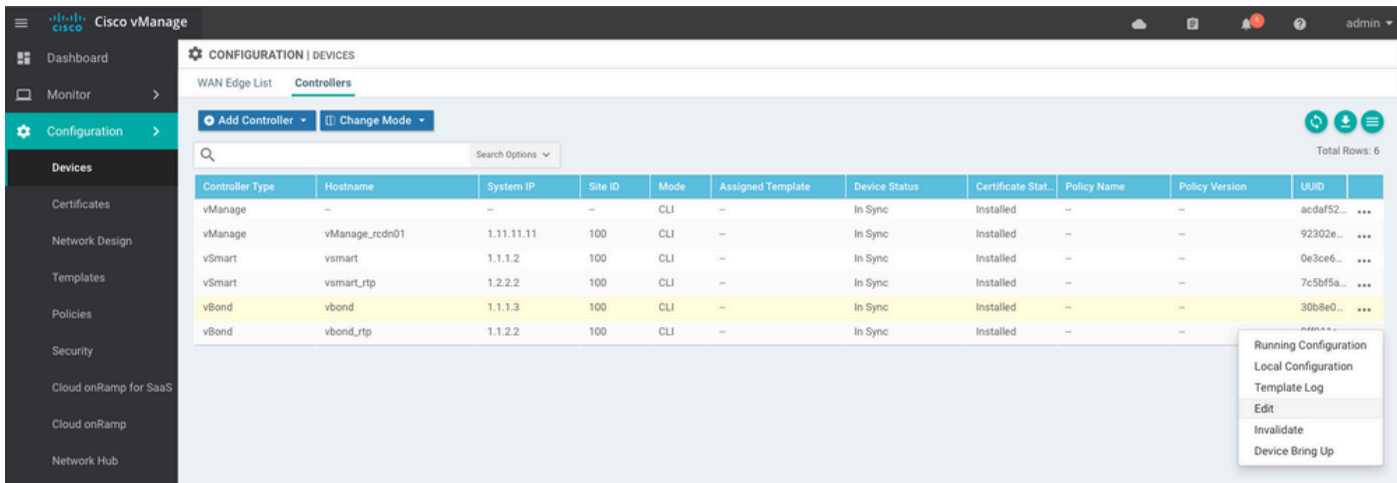

### 步骤 9将更新发送到控制器

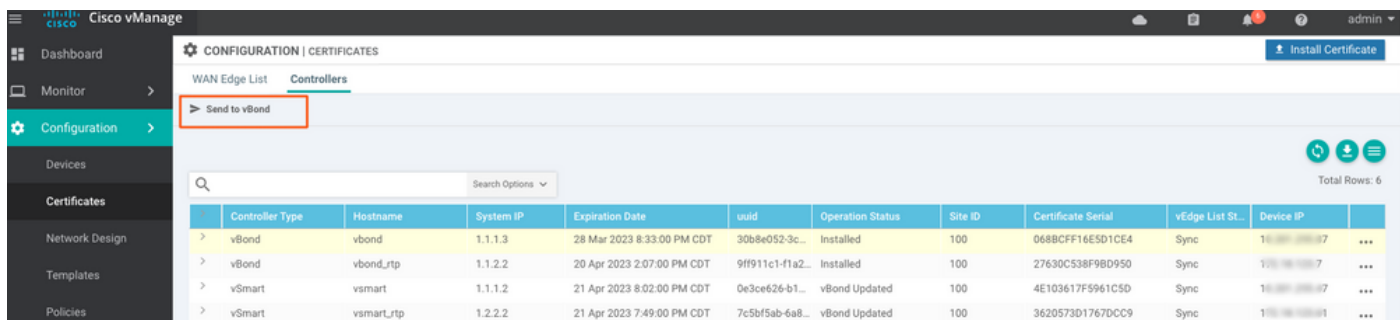

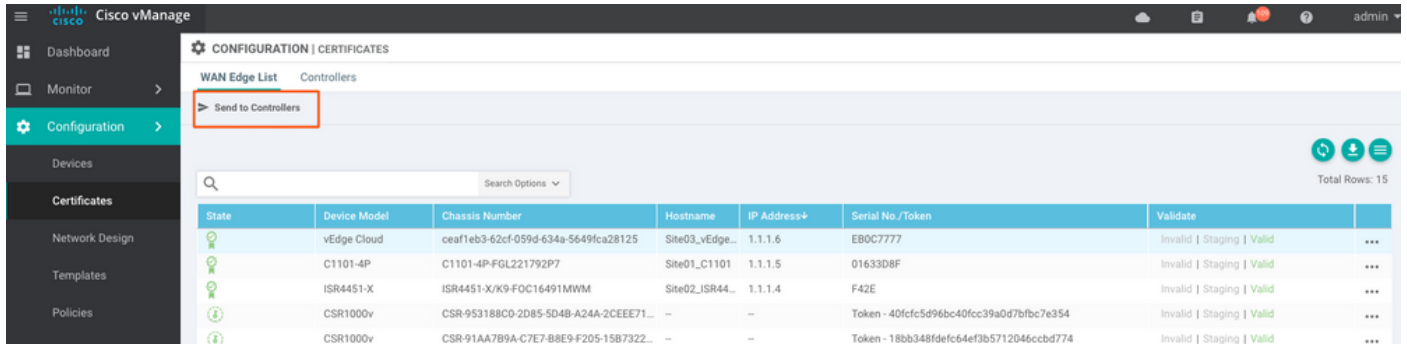

### 现在,您会看到所有设备都可以通过vManage进行管理。

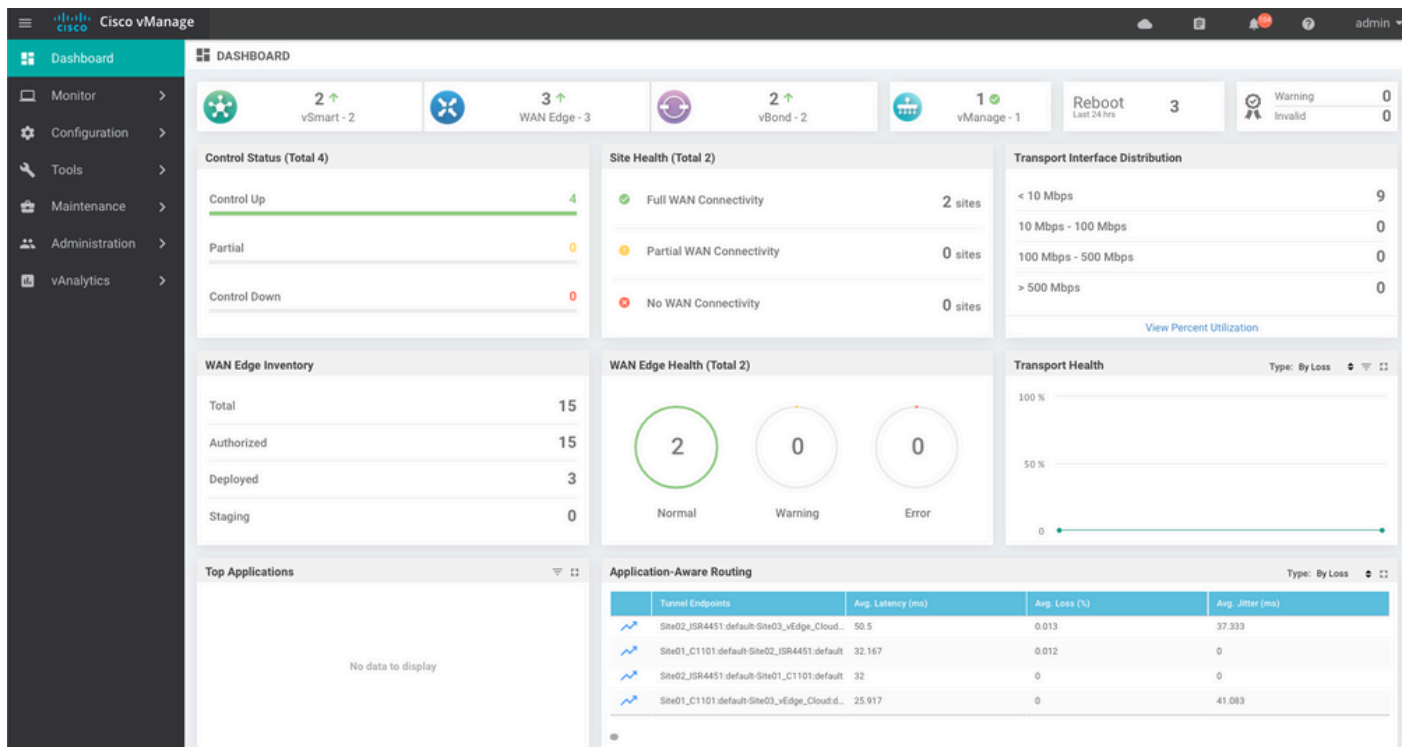

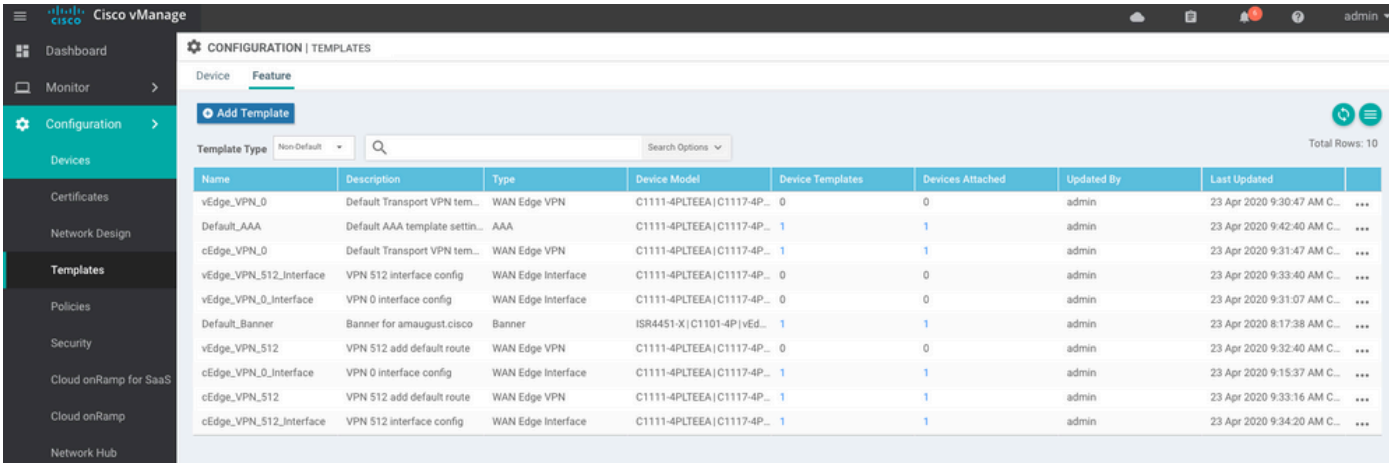

### 关于此翻译

思科采用人工翻译与机器翻译相结合的方式将此文档翻译成不同语言,希望全球的用户都能通过各 自的语言得到支持性的内容。

请注意:即使是最好的机器翻译,其准确度也不及专业翻译人员的水平。

Cisco Systems, Inc. 对于翻译的准确性不承担任何责任,并建议您总是参考英文原始文档(已提供 链接)。